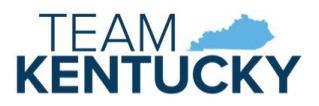

# ECCAP Provider Portal User Guide

*User Guide for Employers, Employees, and Providers*

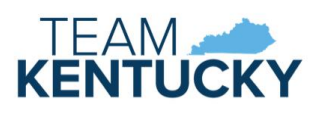

## Contents

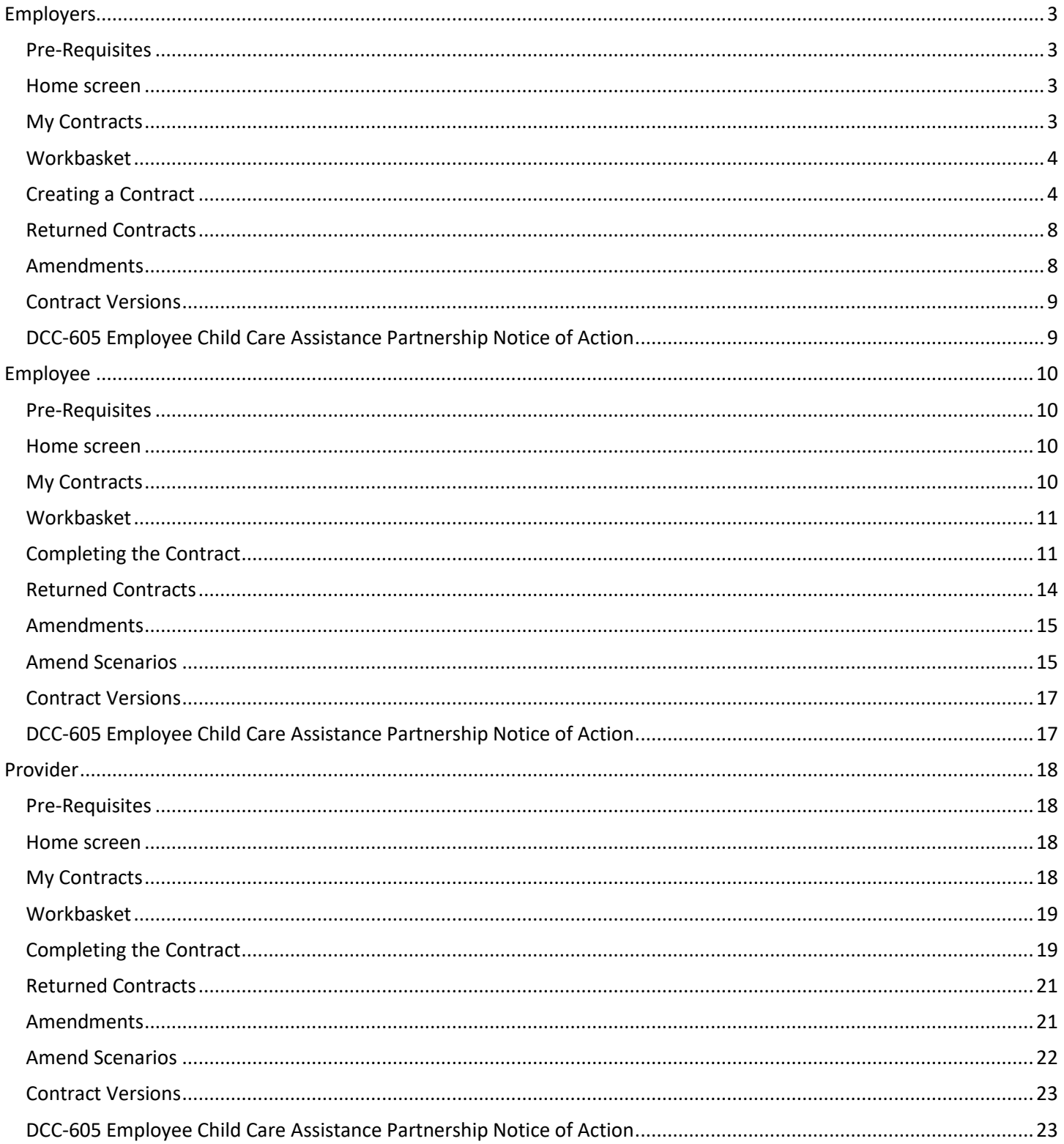

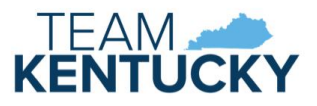

## <span id="page-2-0"></span>Employers

Employers participating in the Employee Child Care Assistance Partnership (ECCAP) submit Contracts and receive documentation via the KICCS Provider Portal. Employers start the application process by creating a Contract, followed by the employee and provider submitting the applicable sections.

#### <span id="page-2-1"></span>Pre-Requisites

A Kentucky Online Gateway (KOG) account is required for accessing the KICCS Provider Portal. See the KICCS Portal User Guide for instructions to create an account and request roles if you have not completed this step. Division of Child Care (DCC) will create an Employer/Business record for the business participating in the Contract. This Employer/Business will be associated with the employer's KOG account as part of the account approval process.

The employee must also have an approved KOG account before an ECCAP Contract can be initiated. The employee's KOG email address is needed when creating the Contract.

> The employee must sign into KOG and open Provider Portal prior to the employer beginning the Contract.

#### <span id="page-2-2"></span>Home screen

The Provider Portal Home screen includes a navigation menu on the left with access to the ECCAP My Contracts screen. Messages display in the main portion of the screen followed by a workbasket at the bottom.

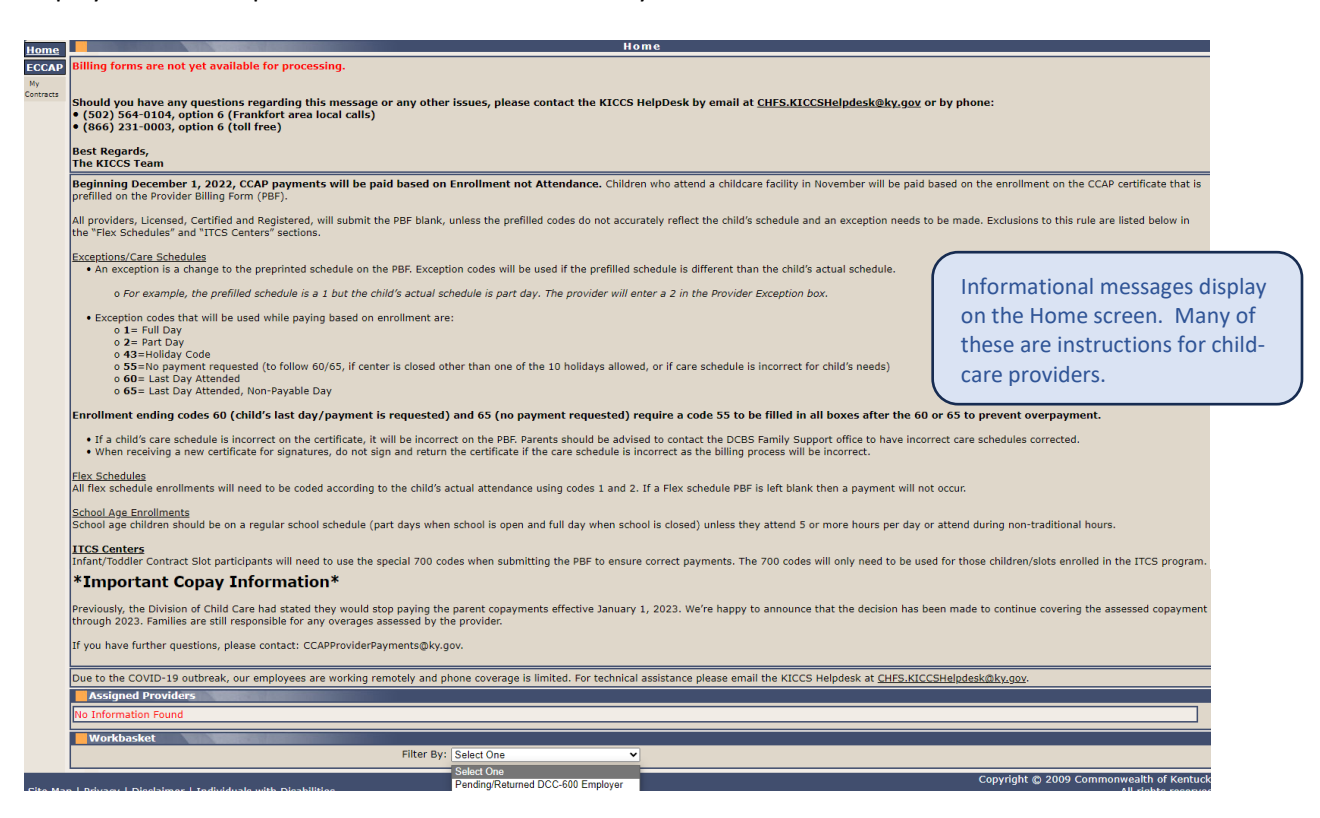

#### <span id="page-2-3"></span>My Contracts

Click My Contracts in the left navigation menu to view existing Contracts or create a new Contract. Contracts may be filtered by Contract/Fiscal Year or by selecting All. Click View to display existing Contracts.

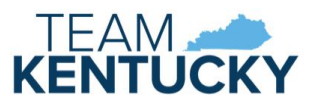

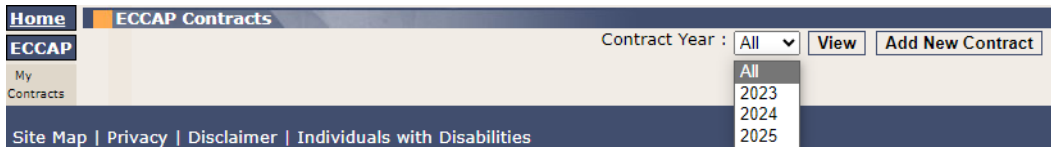

The ECCAP Contracts grid displays all Contracts associated with the Employer/Business attached to the employer account.

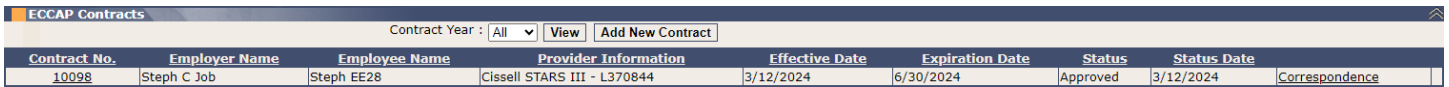

Click the Contract No. to view the Contract History Details grid or click the Correspondence link to view the Contract Correspondence Details grid.

The Contract History Details grid displays with additional details of the selected Contract. Click the Version link to view the selected Contract or click the DCC-600 link to view the Contract in PDF format.

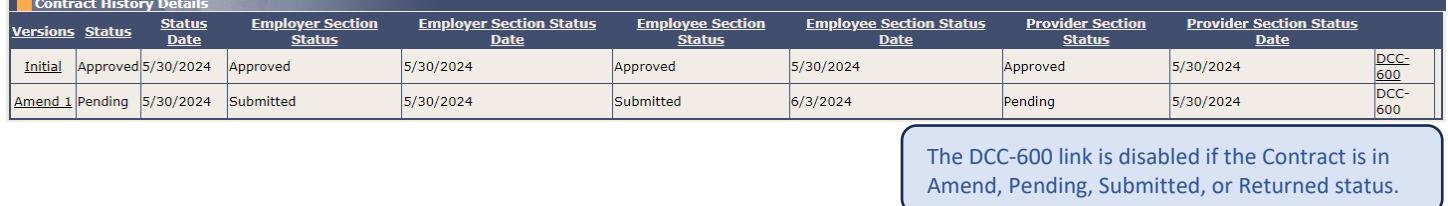

The Contract Correspondence Details grid displays with all notices related to the selected Contract. Click the DCC-605 link to view the notice.

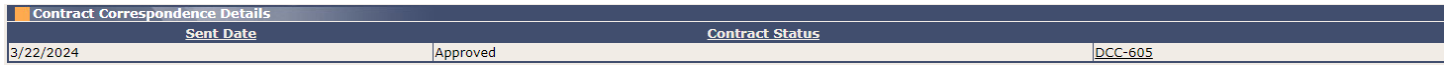

#### <span id="page-3-0"></span>Workbasket

Pending or Returned Contracts can be accessed via the My Contracts page (as described above) or the Pending/Returned DCC-600 Employer workbasket. The Workbasket is located at the bottom of the Home page. Select the Pending/Returned DCC-600 Employer workbasket filter to view Contracts associated with your Employer/Business when the Employer Section is in Pending or Returned status. Click the Contract No. link to open the Contract.

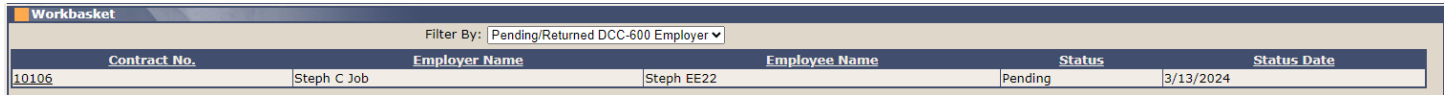

#### <span id="page-3-1"></span>Creating a Contract

Click the Add New Contract button on the My Contracts page to create a new Contract.

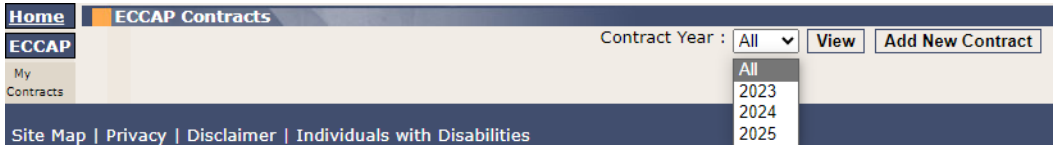

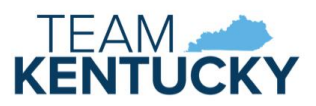

The DCC-600 Contract Summary panel displays. These fields will populate as the Contract is completed.

The Choose Fiscal Year dropdown will always include the current state fiscal year. The dropdown will include the current and the next fiscal year between April 2 and June 30 of each year.

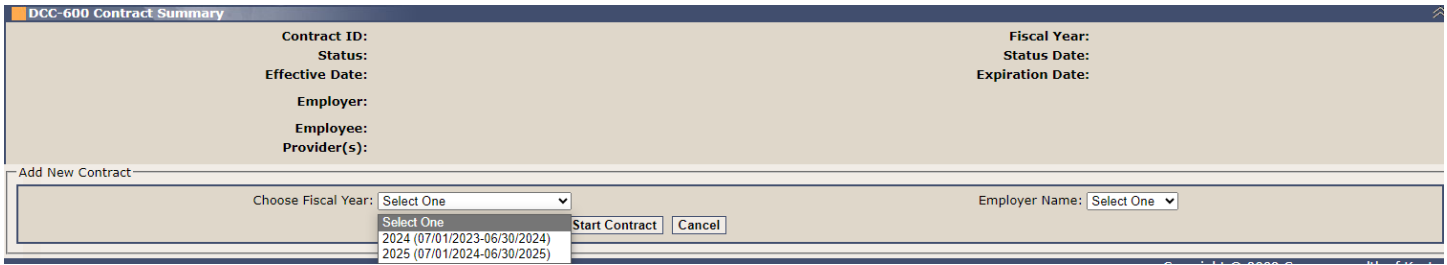

A warning message displays if the next fiscal year is selected. Change the selection to the current fiscal year if you want the start date of the Contract to be the date the Contract is submitted. Continue with the selection if you want the Contract to begin on July 1.

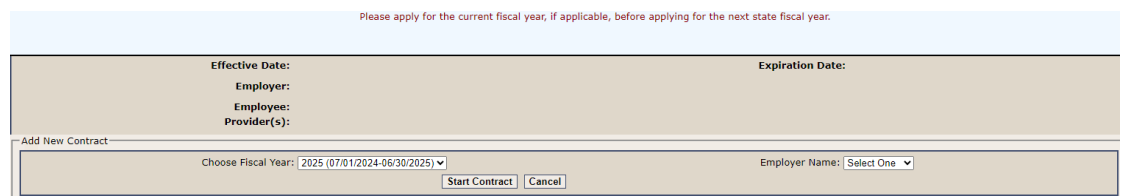

Select the Employer Name associated with your account. Contact DCC if the Employer Name dropdown does not include your business. Click the Start Contract button.

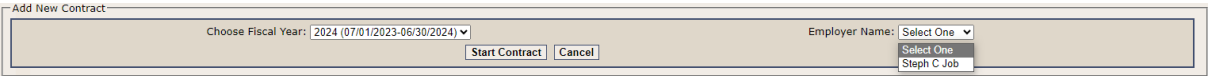

The DCC-600, Employer Section displays.

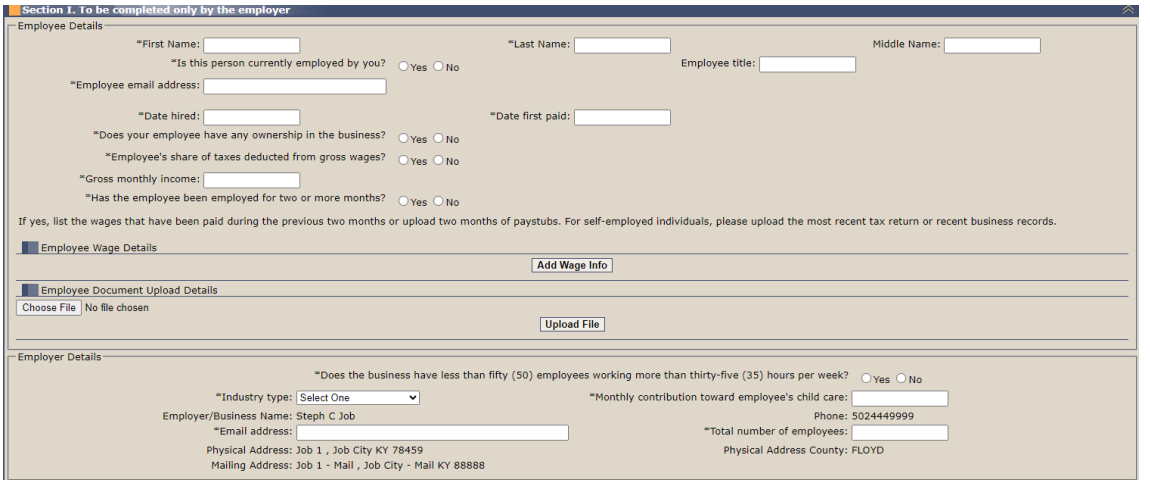

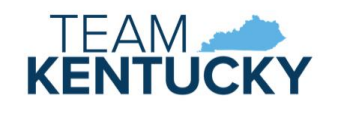

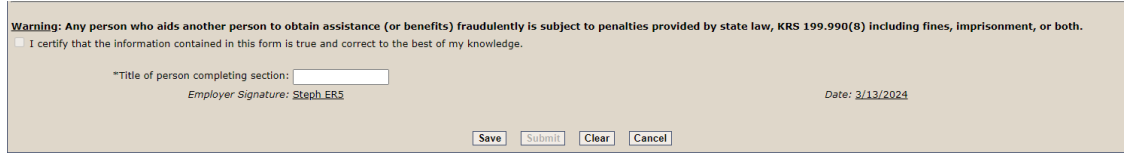

First Name, Last Name, and Employee email address are required to save. Employee email address must match the email associated with your employee's KOG account.

If the below message displays:

- Verify the email is entered correctly.
- Verify the employee's KOG account has been created and approved.
- Verify the employee has signed into their KOG account and opened Provider Portal at least once.

Try to create the Contract again after confirming the above.

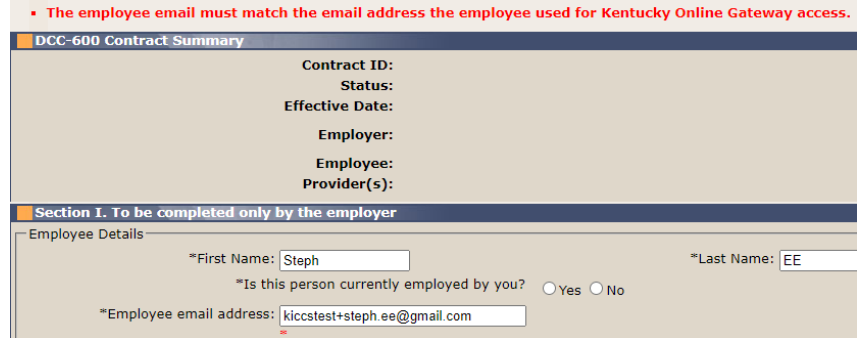

A successful message displays once the Contract is saved. The DCC-600 Contract Summary panel begins populating with related data as the Contract is saved or submitted. Once the Contract is successfully saved, you may leave the page and return to finish later, if needed.

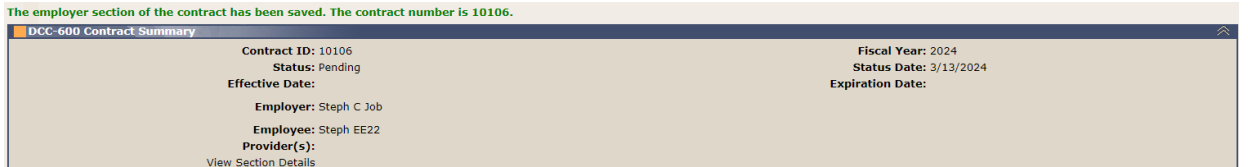

Complete all required fields, indicated with an asterisk.

You must enter wage details and/or upload 2 months of pay stubs if the employee has been employed for two or more months.

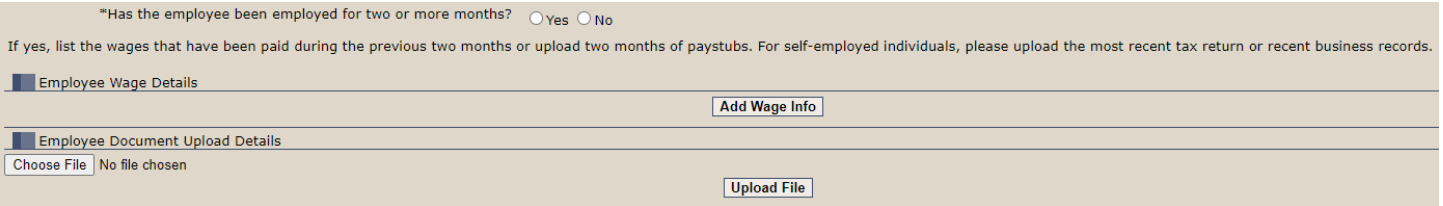

Click the Add Wage Info button to add wage details. Click Save Wage Info to add the details to the grid. Repeat these steps to include 2 months of pay information. Click the Edit link if you need to correct any records.

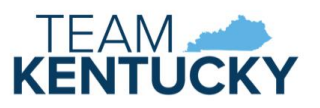

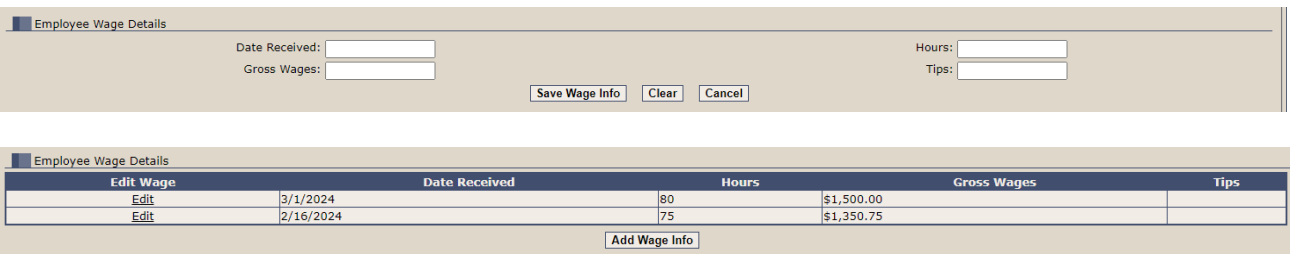

Click Choose File to upload pay stubs. A window will open to select a file from your computer. Select the file and click Upload File to add it to the grid. Repeat these steps to include 2 months of pay information. Click the Document Name link to view the uploaded document. Uploaded files cannot be deleted.

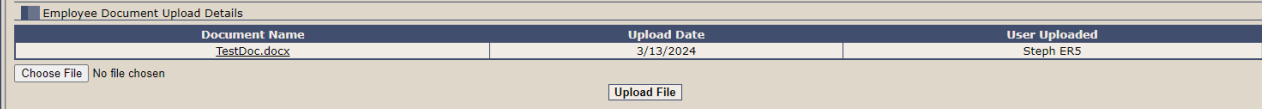

The "Monthly contribution toward employee's child care" is the amount your business commits to paying. The Employer/Business Name, Phone, and Address fields populate based on the selected Employer Name and the record create by DCC. Notify DCC if any corrections are needed to this information.

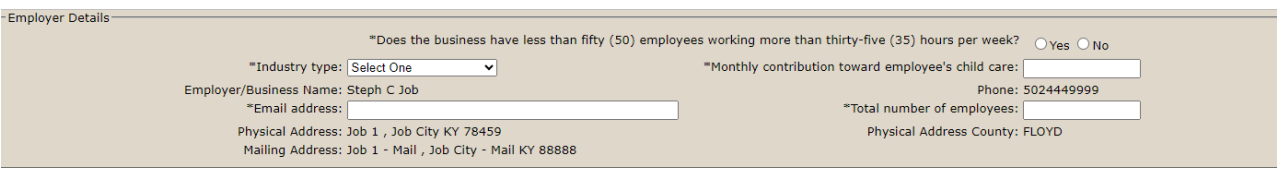

Click Save once all fields are complete. Select the "I certify" checkbox to indicate the form is completed accurately. Review the Contract prior to clicking the Submit button. Click Submit once no additional changes are needed.

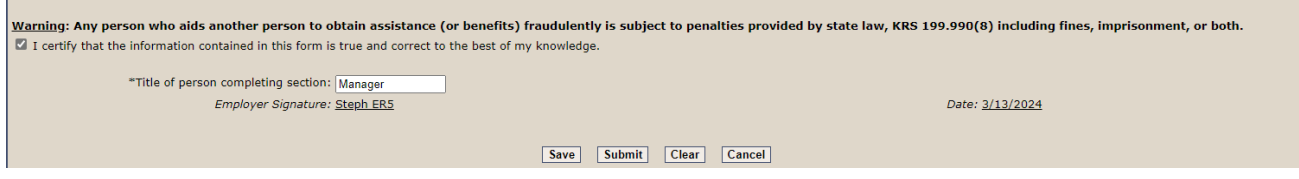

Red messages will display on Save or Submit if any required fields are missing or if any data is in an invalid format. A red asterisk will display next to any field requiring correction or completion.

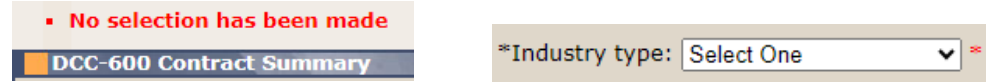

A successful message displays once the Contract is submitted.

Notify the employee that their section of the Contract is now available for completion.

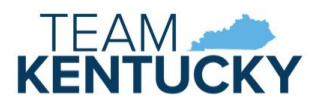

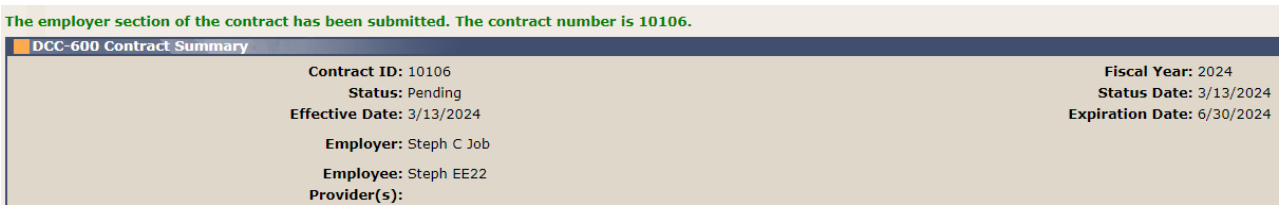

The Contract is available for DCC to review once the employer, employee, and provider(s) have submitted each section of the Contract.

#### <span id="page-7-0"></span>Returned Contracts

DCC may determine that more information or corrections are needed on the Contract. DCC has the option to mark a section of the Contract incomplete and return the Contract. Email notifications are sent to the portal users associated with the Contract when the Contract is returned.

Returned Contracts may be selected from the My Contracts page or the Pending/Returned DCC-600 Employer workbasket. The Contract will only display in the Pending/Returned DCC-600 Employer workbasket if the Employer section was marked incomplete.

Click the View Section Details link in the Contract Summary panel after selecting the Contract. The Section Details includes the Review Result and Review Notes when a Contract is in Returned status. The Review Notes will provide instructions from DCC for updating the Contract.

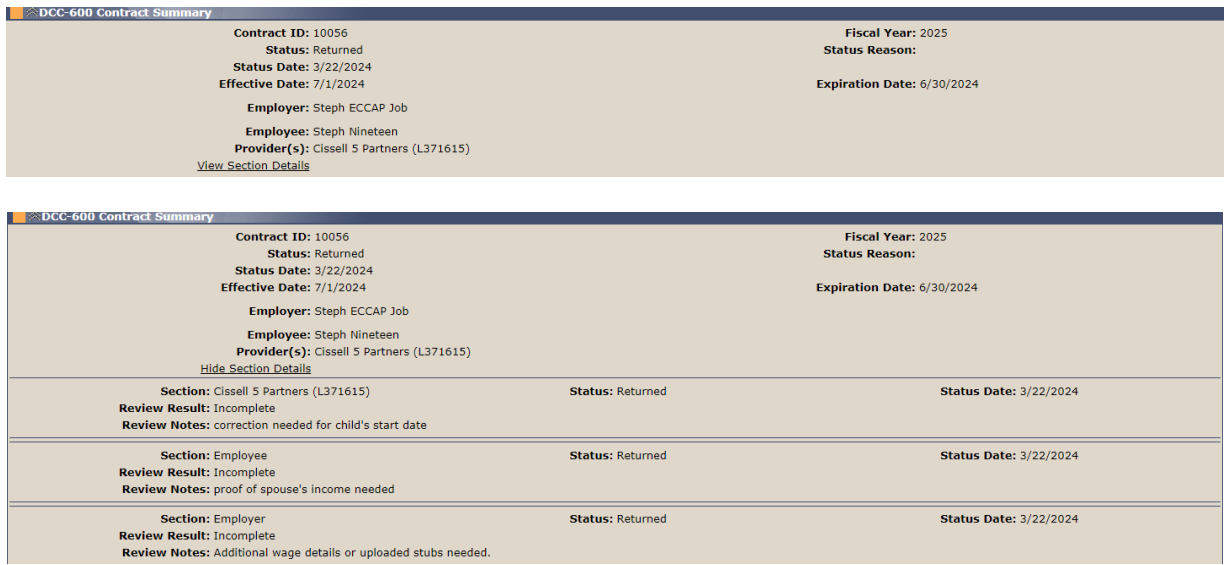

Complete the requested updates and click the Submit button. The Contract will be resubmitted to DCC after all incomplete sections of the Contract are resubmitted. Sections can be completed in any order when a Contract is in Returned status. For example, if all sections are marked incomplete, the provider may complete their changes and resubmit even if the employer and employee have not completed their updates yet.

#### <span id="page-7-1"></span>Amendments

Amendments are updates to an Approved Contract. Amendment reasons include new dependent, change in household size, provider change, address/phone change or a combination of these reasons. No changes are allowed to the

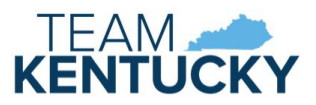

Employer section during an Amendment. Email notifications are sent to the portal users associated with the Contract when the status updates to Amend. This is informational for employers. No action is required.

#### <span id="page-8-0"></span>Contract Versions

A new version of the Contract creates when an Amendment is started. The Initial version becomes read-only. This allows viewing the Contract with all details when it was initially approved and viewing the current details. The Amend 1 version becomes read-only if a second Amendment is started. Each version may be selected/viewed via ECCAP Search, Contract History Details.

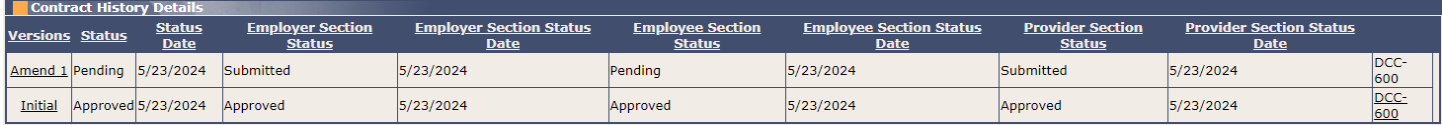

#### <span id="page-8-1"></span>DCC-605 Employee Child Care Assistance Partnership Notice of Action

A DCC-605 generates to notify all parties when a Contract is Approved, Denied, Terminated, or Amended. The notice is mailed to the employer, employee, and provider(s) and is available on the My Contracts page in the Contract Correspondence Details panel. Email notifications are sent to the portal users associated with the Contract when correspondence is available.

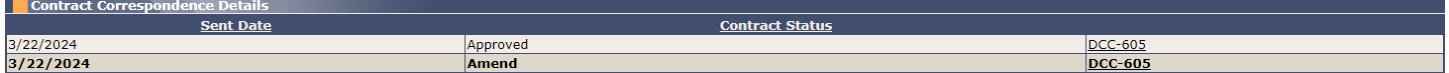

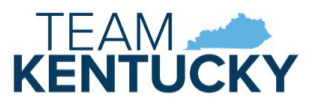

## <span id="page-9-0"></span>Employee

Employees participating in the Employee Child Care Assistance Partnership (ECCAP) submit Contracts and receive documentation via the KICCS Provider Portal. Employers start the application process by creating a Contract, followed by the employee and provider submitting the applicable sections.

#### <span id="page-9-1"></span>Pre-Requisites

A Kentucky Online Gateway (KOG) account is required for accessing the KICCS Provider Portal. See the KICCS Portal User Guide for instructions to create an account and request roles if you have not completed this step. Log into the KOG account and open Provider Portal to sync the account with the system. Provide the KOG email address to the employer. This is needed for the employer to create the Contract.

> The employee must sign into KOG and open Provider Portal prior to the employer beginning the Contract.

The employer must submit Section I of the Contract before the employee may begin Section II.

#### <span id="page-9-2"></span>Home screen

The Provider Portal Home screen includes a navigation menu on the left with access to the ECCAP My Contracts screen. Messages display in the main portion of the screen followed by a workbasket at the bottom.

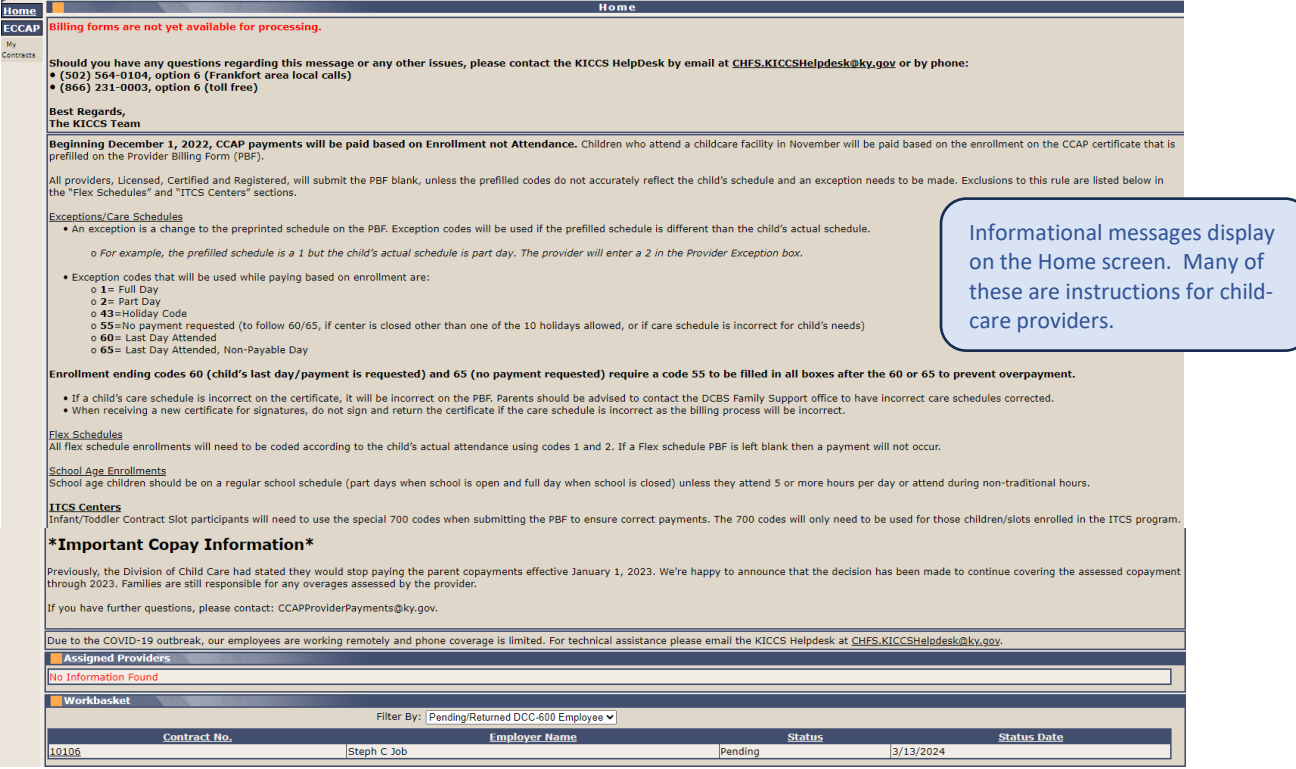

#### <span id="page-9-3"></span>My Contracts

Click My Contracts in the left navigation menu to view existing Contracts. Contracts may be filtered by Contract/Fiscal Year or by selecting All. Click View to display existing Contracts.

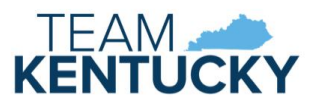

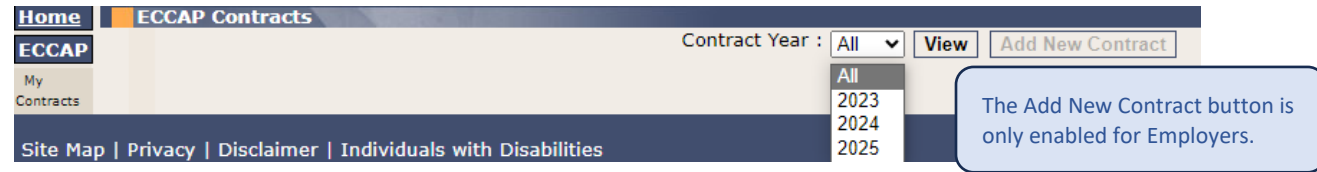

The ECCAP Contracts grid displays all Contracts associated with the KOG account.

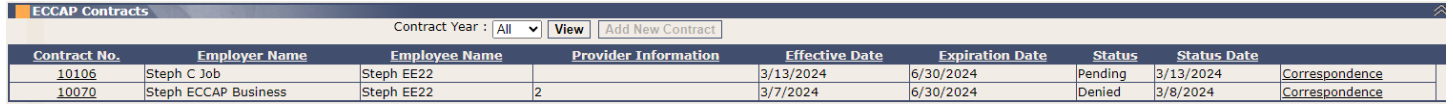

Click the Contract No. to view the Contract History Details grid or click the Correspondence link to view the Contract Correspondence Details grid.

The Contract History Details grid displays with additional details of the selected Contract. Click the Version link to view the selected Contract or click the DCC-600 link to view the Contract in PDF format.

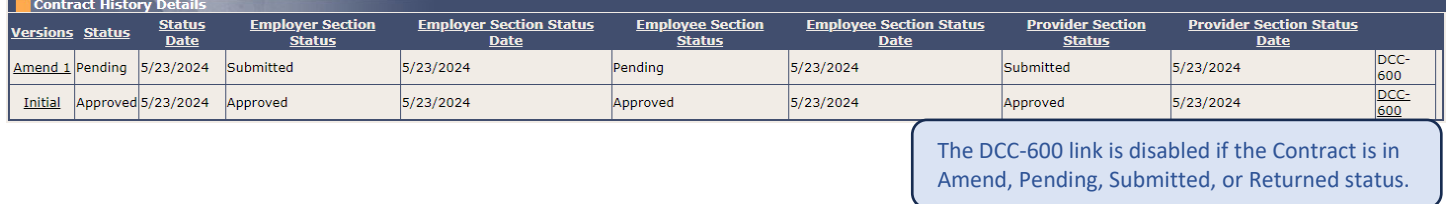

The Contract Correspondence Details grid displays with all notices related to the selected Contract. Click the DCC-605 link to view the notice.

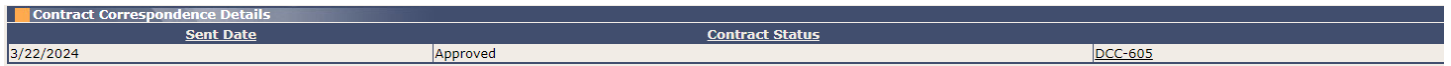

#### <span id="page-10-0"></span>Workbasket

Pending, Returned, and Amend Contracts can be accessed via the My Contracts page (as described above) or the Pending/Returned DCC-600 Employee workbasket. The Workbasket is located at the bottom of the Home page. Select the Pending/Returned DCC-600 Employee workbasket filter to view Contracts associated with your account when the Employee Section is in Pending or Returned status. Click the Contract No. link to open the Contract.

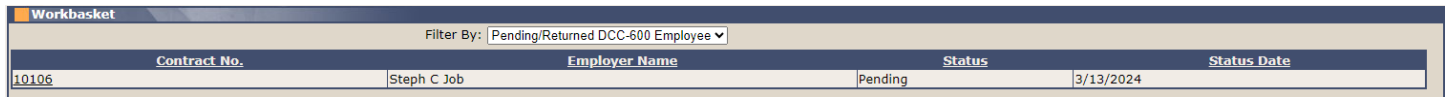

#### <span id="page-10-1"></span>Completing the Contract

DCC-600 displays with Employee section expanded after selecting from the My Contracts page or the workbasket.

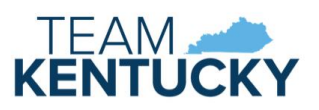

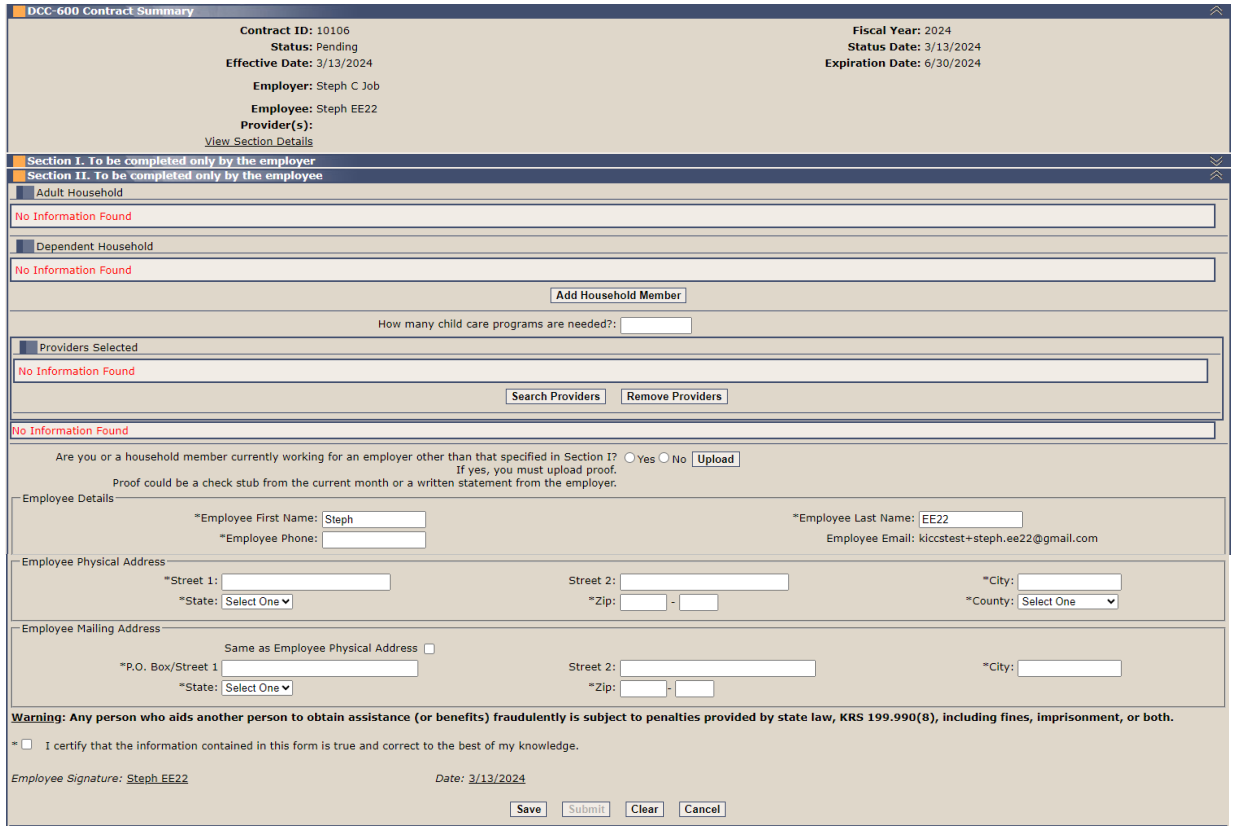

Employees may view the Employer section by clicking the chevron on the right of the panel heading. Click the chevron again to collapse the panel.

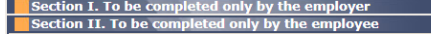

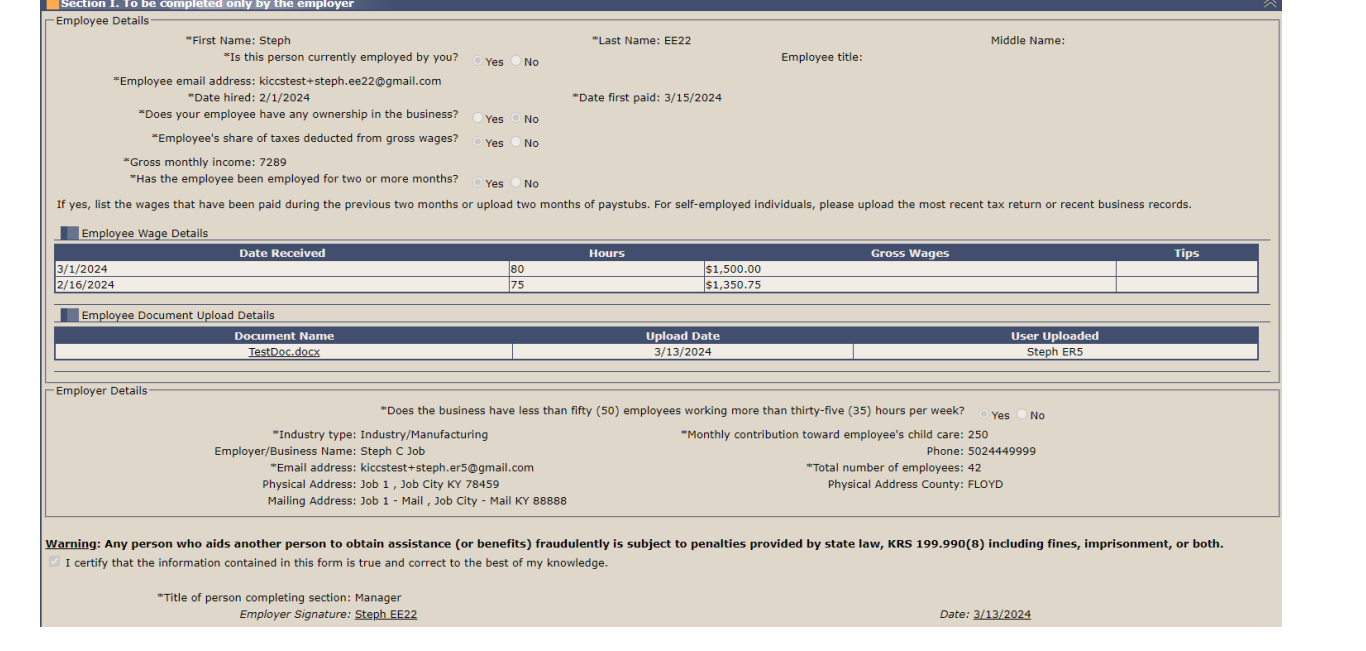

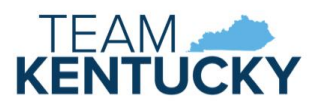

Click the Add Household Member button to add details of individuals in your home, including yourself. Set the Household Role radio button to Adult or Dependent, as applicable. Complete all required fields as indicated by asterisks. Gross Monthly Income is required if Source of Income is set to Earned or Unearned. Job Title and Employer are required if Household Role is Adult and Source of Income is set to Earned. Date of Birth and "Is child care needed" are required if Household Role is Dependent. At least one dependent must be marked as Yes for "Is child care needed" to submit the Contract. Individuals should be entered more than once if they have more than one source of income. The individual is added to the appropriate Household grid after clicking the Save button.

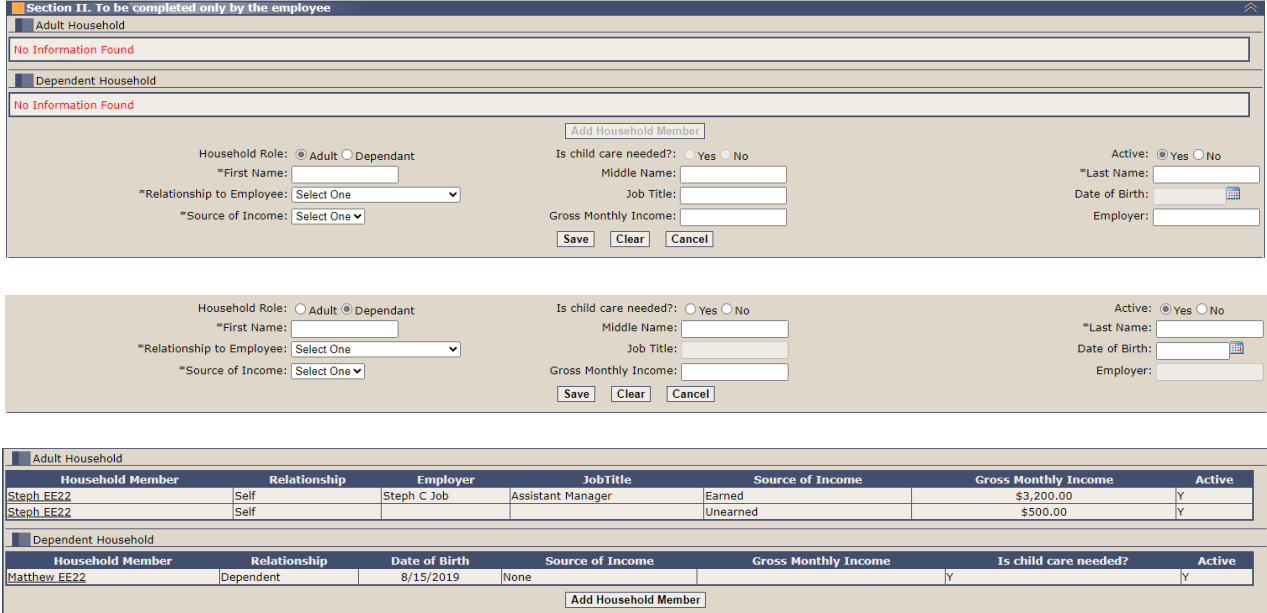

At any point, you can save the Contract and return later to complete.

Indicate the number of child care providers needed then click Search Providers. Enter at least CLR#, Business Name, or Last Name and click Search. Search Results display with all providers that match the search criteria. Select the checkbox next to your provider and click Add to Grid. Selected provider displays in the Providers Selected grid. Repeat these steps if you have more than one provider. At least one provider must be selected to submit the Contract.

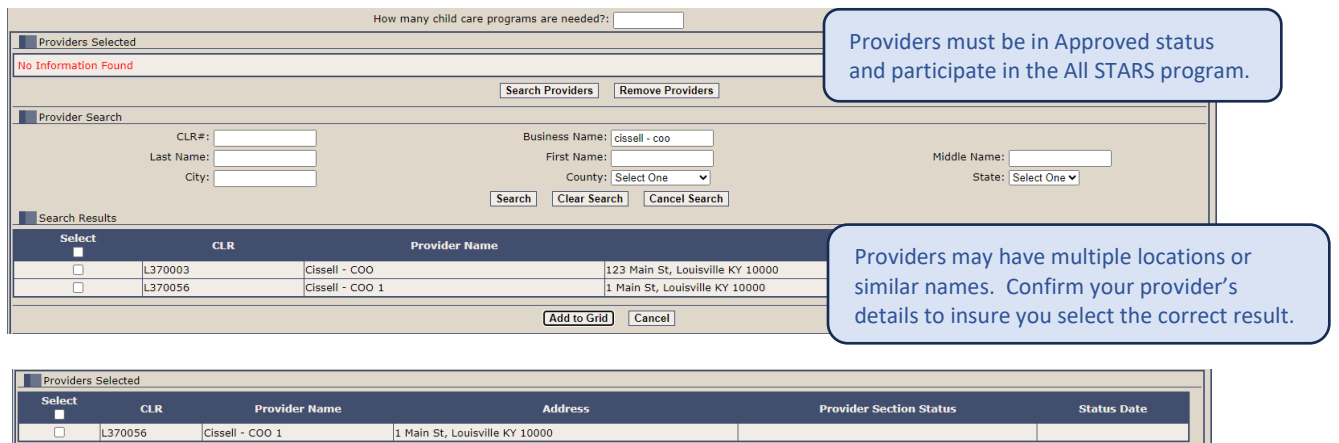

Documentation is required if you or a household member is working for an employer other than the employer that submitted Section I of this Contract. If yes is selected, click the Upload button to display the Document Upload panel.

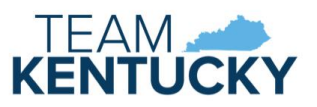

Are you or a household member currently working for an employer other than that specified in Section I? O Yes O No Upload If yes, you must upload proof. Proof could be a check stub from the current month or a written statement from the employer.

Click Choose File to upload pay stubs or a statement from the employer. A window will open to select a file from your computer. Select the file and click Upload File to add it to the grid. Repeat these steps to include all required pay information. Click the Document Name link to view the uploaded document. Uploaded files cannot be deleted.

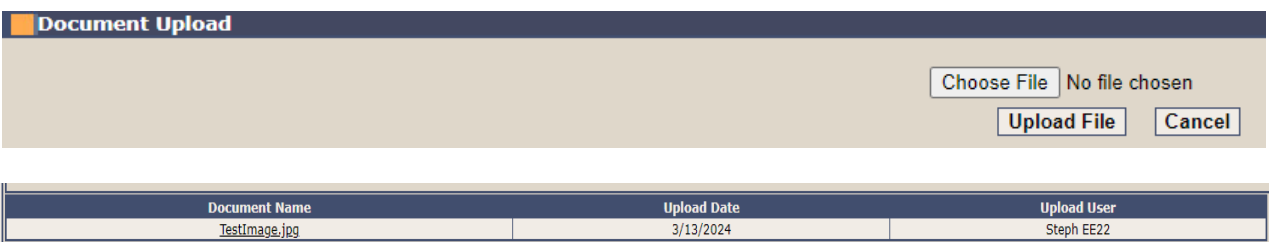

Complete all required fields as indicated with as asterisk. Select the "I certify" to indicate the form is completed accurately. Review the Contract prior to clicking the Submit button. Click Submit once no additional changes are needed.

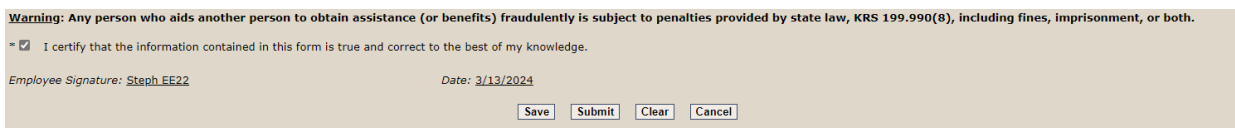

Red messages will display on Save or Submit if any required fields are missing or if any data is in an invalid format. A red asterisk will display next to any field requiring correction or completion.

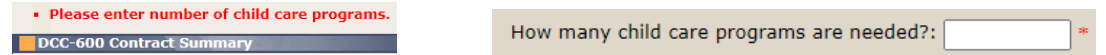

A successful message displays once the Contract is submitted.

Each provider selected will have a section to complete if more than one provider was added.

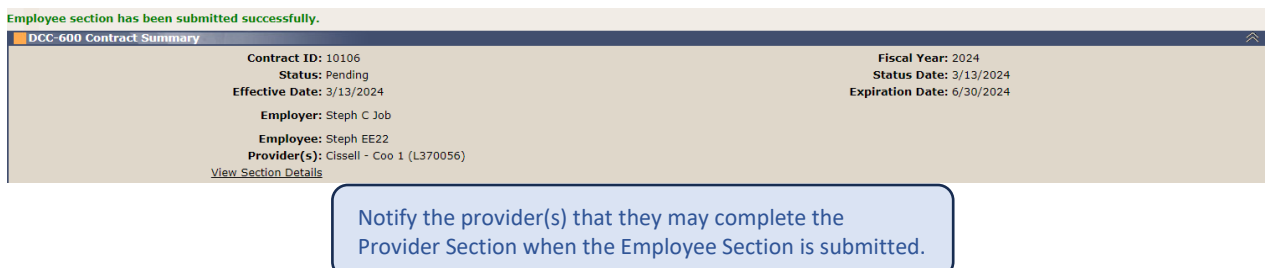

The Contract is available for DCC to review once the employer, employee, and provider(s) have submitted each section of the Contract.

#### <span id="page-13-0"></span>Returned Contracts

DCC may determine that more information or corrections are needed on the Contract. DCC has the option to mark a section of the Contract incomplete and return the Contract. Email notifications are sent to the portal users associated with the Contract when the Contract is returned.

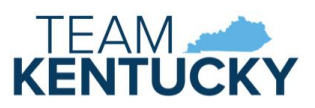

Returned Contracts may be selected from the My Contracts page or the Pending/Returned DCC-600 Employee workbasket. The Contract will only display in the Pending/Returned DCC-600 Employee workbasket if the Employee section was marked incomplete.

Click the View Section Details link in the Contract Summary panel after selecting the Contract. The Section Details includes the Review Result and Review Notes when a Contract is in Returned status. The Review Notes will provide instructions from DCC for updating the Contract.

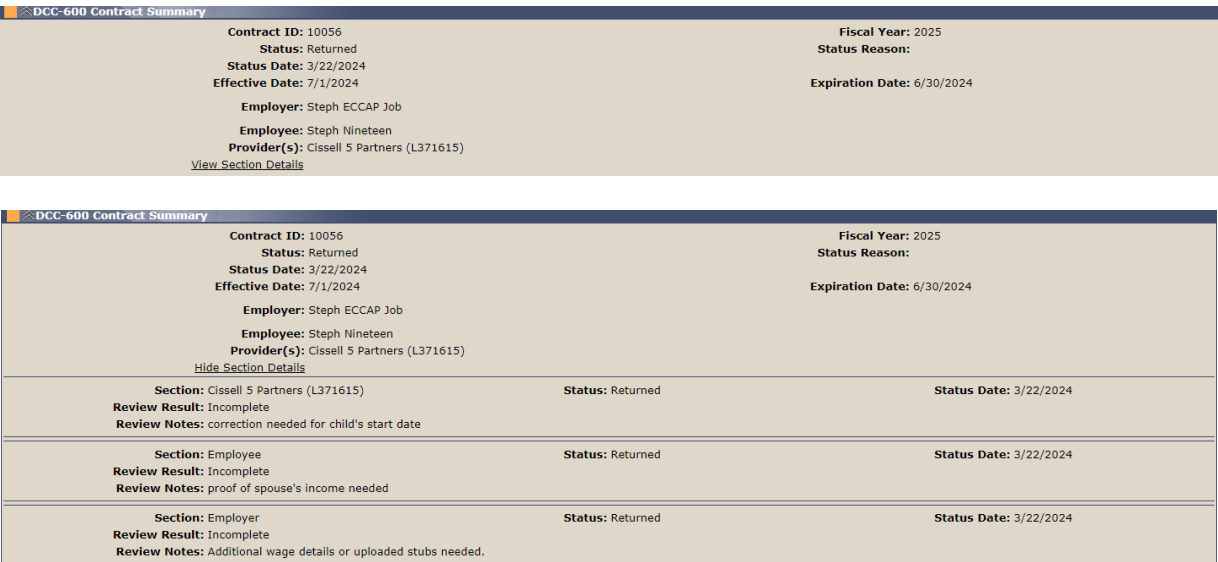

Complete the requested updates and click the Submit button. The Contract will be resubmitted to DCC after all incomplete sections of the Contract are resubmitted. Sections can be completed in any order when a Contract is in Returned status. For example, if all sections are marked incomplete, the provider may complete their changes and resubmit even if the employer and employee have not completed their updates yet.

#### <span id="page-14-0"></span>Amendments

Amendments are updates to an Approved Contract. Amendment reasons include new dependent, change in household size, provider change, address/phone change or a combination of these reasons. No changes are allowed to the Employer section during an Amendment.

Changes should be reported to DCC, and they will initiate the Amendment process. Email notifications are sent to the portal users associated with the Contract and the Employee Section is available in the Provider Portal for updates.

Submitted Amendments may be returned by DCC if additional information is needed. The Return process works the same as described above for initial Contracts.

#### <span id="page-14-1"></span>Amend Scenarios

**Example 1:** The Employee reports the birth of a new child. The new child needs to be added to the existing provider. DCC updates the Contract Status to Amend-Pending.

The Employee Section Status updates to Pending and is available in the Provider Portal for updates. Click Add Household Member. Enter the new child's info and click Save. Click Submit after all changes are complete.

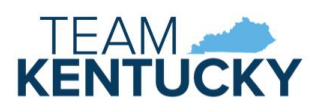

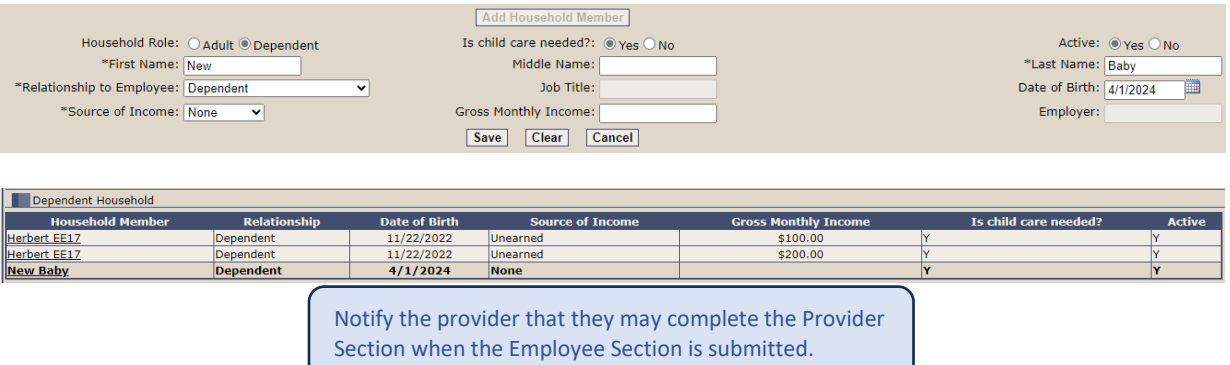

The Provider Section updates to Pending and is available in the Provider Portal for updates. The Contract is available for DCC to review once the provider submits their section.

**Example 2:** The Employee reports that their spouse has moved out of the home. DCC updates the Contract Status to Amend-Pending.

The Employee Section Status updates to Pending and is available in the Provider Portal for updates. Select the spouse in the Adult Household grid. Change the Active selection from Yes to No and click Save. Click Submit after all changes are complete.

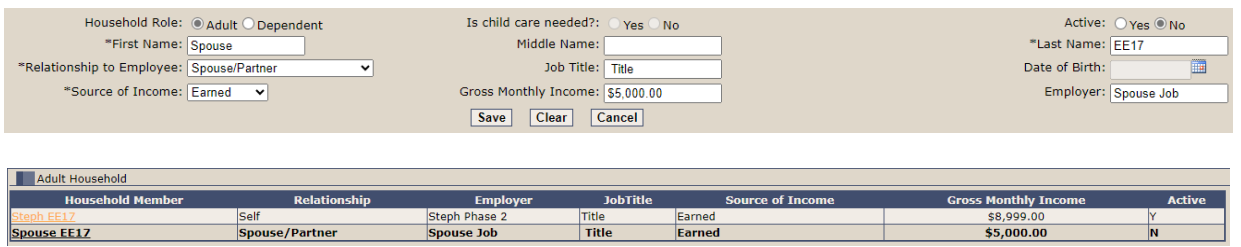

This change does not impact enrollments, so the provider is not included in the Amendment process. The Contract is available for DCC to review after the Employee submits.

**Example 3:** The Employee reports a provider change from Provider A to Provider B. Enrollment with Provider A is terminated in KICCS Main by DCC. DCC updates the Contract Status to Amend-Pending.

The Employee Section Status updates to Pending and is available in the Provider Portal for updates. Search for and select the new provider. Click Submit after all changes are complete.

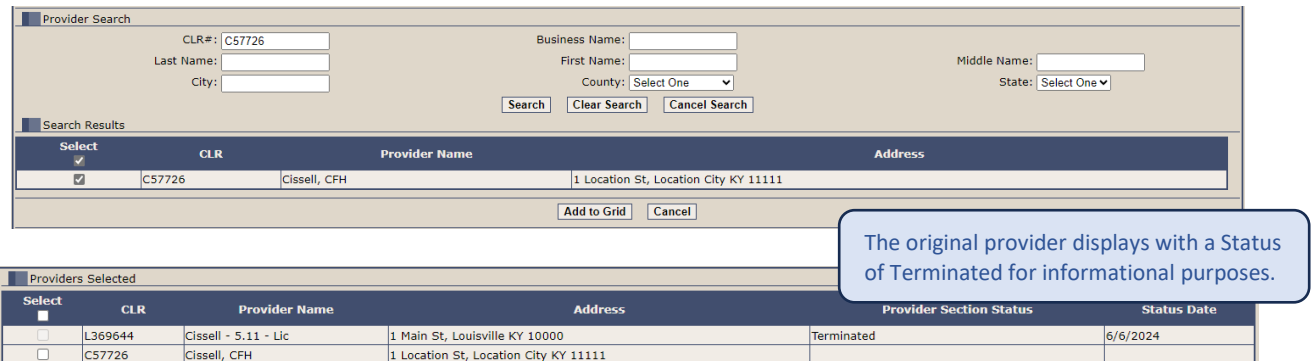

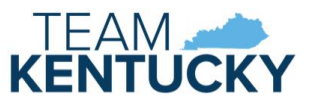

Notify the new provider that they may complete the Provider Section when the Employee Section is submitted.

The Provider Section for the new provider updates to Pending and is available in the Provider Portal for updates. The Contract is available for DCC to review once the provider submits their section.

#### <span id="page-16-0"></span>Contract Versions

A new version of the Contract creates when an Amendment is started. The Initial version becomes read-only. This allows viewing the Contract with all details when it was initially approved and viewing the current details. The Amend 1 version becomes read-only if a second Amendment is started. Each version may be selected/viewed via ECCAP Search, Contract History Details.

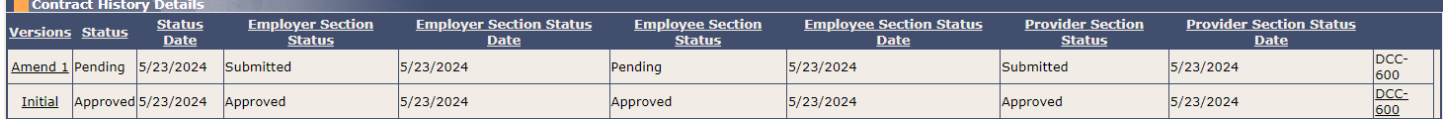

#### <span id="page-16-1"></span>DCC-605 Employee Child Care Assistance Partnership Notice of Action

A DCC-605 generates to notify all parties when a Contract is Approved, Denied, Terminated, or Amended. The notice is mailed to the employer, employee, and provider(s) and is available on the My Contracts page in the Contract Correspondence Details panel. Email notifications are sent to the portal users associated with the Contract when correspondence is available.

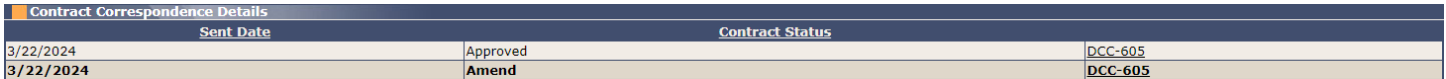

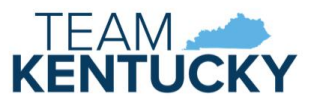

### <span id="page-17-0"></span>Provider

Providers participating in the Employee Child Care Assistance Partnership (ECCAP) submit Contracts and receive documentation via the KICCS Provider Portal. Employers start the application process by creating a Contract, followed by the employee and provider submitting the applicable sections.

#### <span id="page-17-1"></span>Pre-Requisites

A Kentucky Online Gateway (KOG) account is required for accessing the KICCS Provider Portal. See the KICCS Portal User Guide for instructions to create an account and request roles if you have not completed this step. Log into the KOG account and confirm access to the Provider Portal. Existing Provider Portal accounts with the All STARS role automatically have access to ECCAP.

The employer must submit Section I of the Contract and the employee must submit Section II before the provider may begin Section III.

#### <span id="page-17-2"></span>Home screen

The Provider Portal Home screen includes a navigation menu on the left with access to the ECCAP My Contracts screen. Additional menu items are available depending on the roles associated with the account. Messages display in the main portion of the screen followed by a workbasket at the bottom.

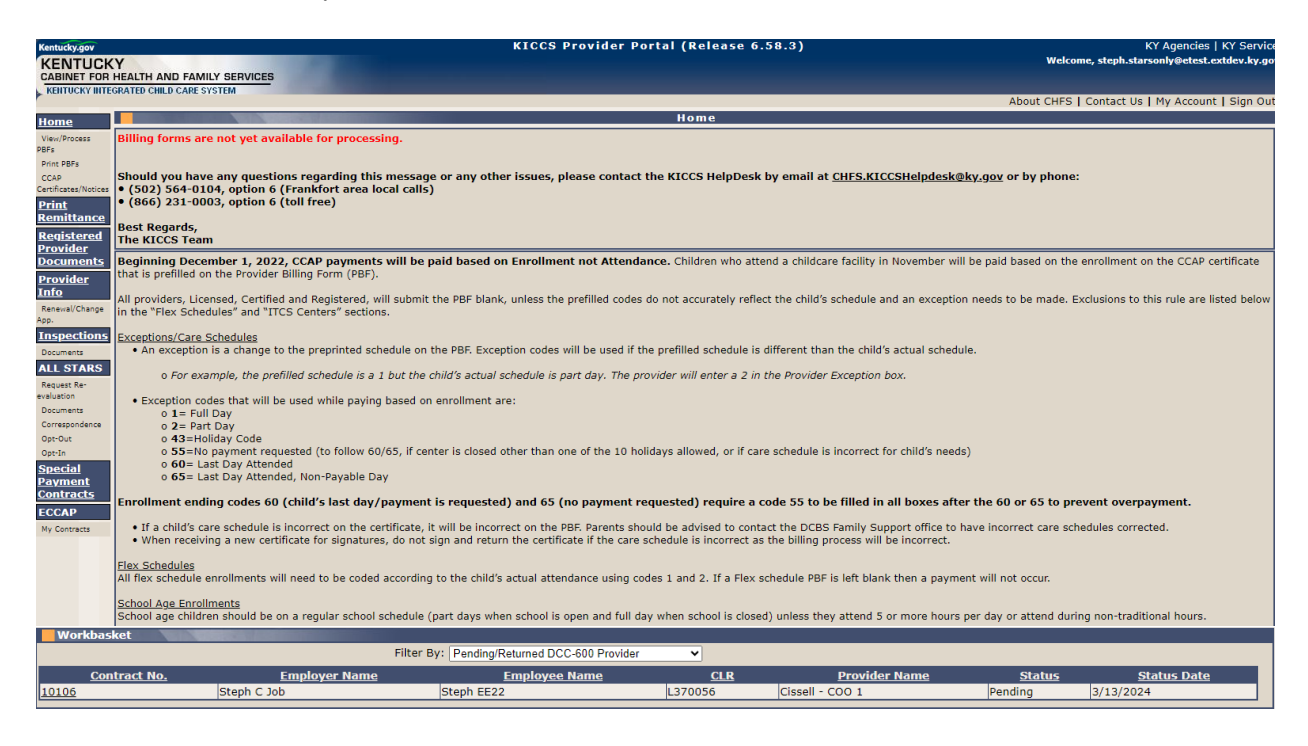

#### <span id="page-17-3"></span>My Contracts

Select a provider on the Home screen, then click My Contracts in the left navigation menu to view existing Contracts. Contracts may be filtered by Contract/Fiscal Year or by selecting All. Click View to display existing Contracts.

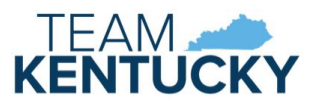

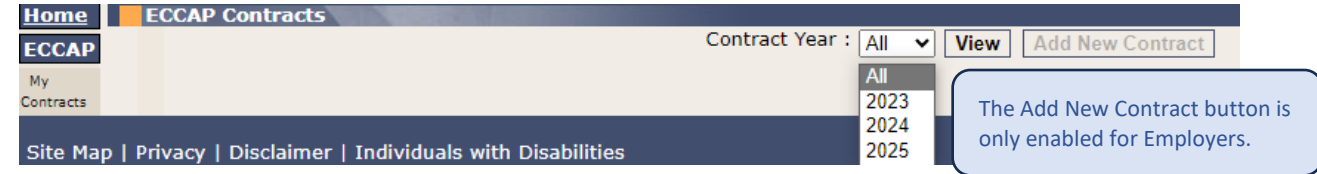

The ECCAP Contracts grid displays all Contracts associated with the provider selected on the Home screen.

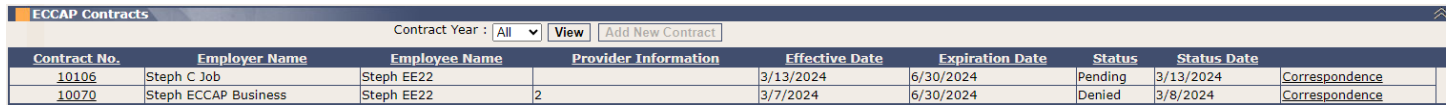

Click the Contract No. to view the Contract History Details grid or click the Correspondence link to view the Contract Correspondence Details grid.

The Contract History Details grid displays with additional details of the selected Contract. Click the Version link to view the selected Contract or click the DCC-600 link to view the Contract in PDF format.

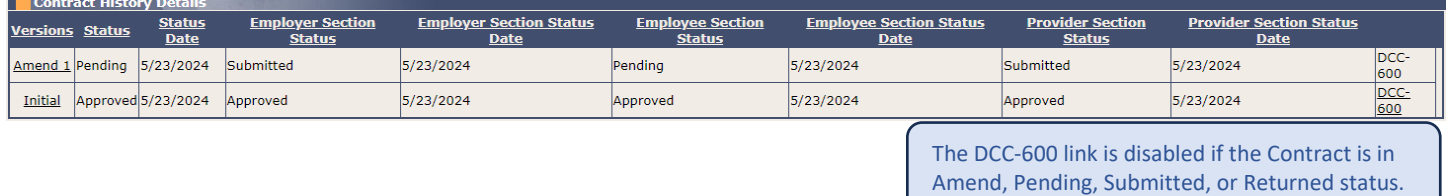

The Contract Correspondence Details grid displays with all notices related to the selected Contract. Click the DCC-605 link to view the notice.

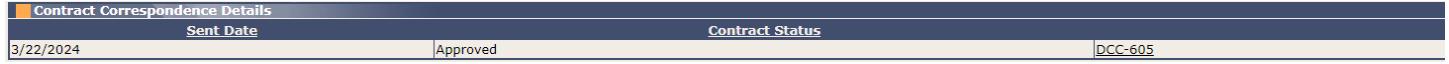

#### <span id="page-18-0"></span>Workbasket

Pending, Returned, and Amend Contracts can be accessed via the My Contracts page (as described above) or the Pending/Returned DCC-600 Provider workbasket. The Workbasket is located at the bottom of the Home page. Select the Pending/Returned DCC-600 Provider workbasket filter to view Contracts associated with your account when the Provider Section is in Pending or Returned status. Click the Contract No. link to open the Contract.

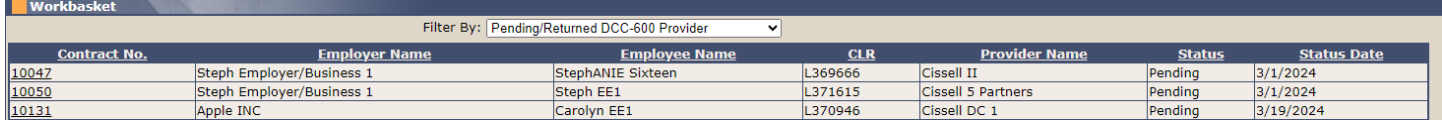

#### <span id="page-18-1"></span>Completing the Contract

DCC-600 displays with Provider section expanded after selecting from the My Contracts page or the workbasket.

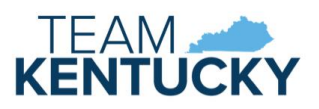

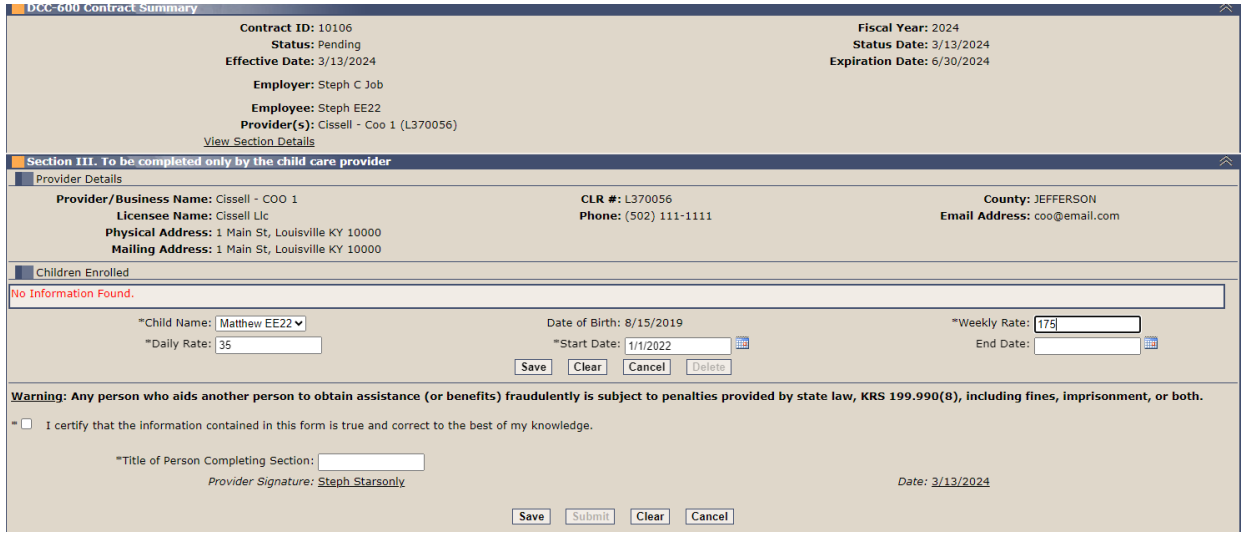

The Child Name dropdown includes the Employee's children marked as needing care on the Employee section. Select the child(ren) enrolled with the selected provider. Enter the Daily Rate, Start Date, and Weekly Rate. End Date is not required and should only be entered if a known end date exists. Click Save to add the selected child to the Children Enrolled grid. Repeat these steps for each enrolled child.

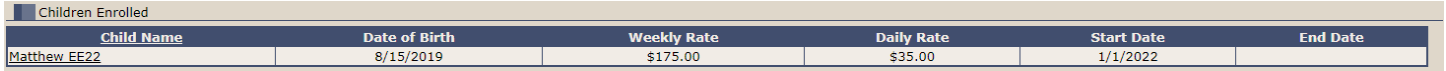

At any point, you can save the Contract and return later to complete.

Enter the Title of the person completing the Contract. Select the "I certify" to indicate the form is completed accurately. Review the Contract prior to clicking the Submit button. Click Submit once no additional changes are needed.

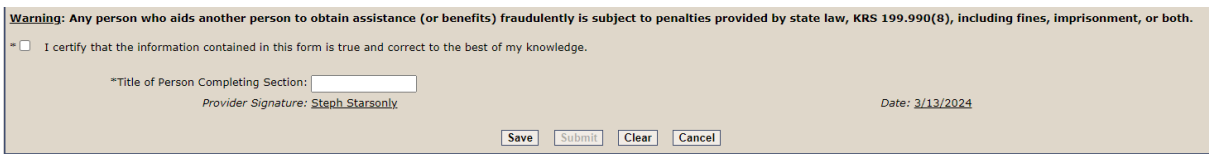

Red messages will display on Save or Submit if any required fields are missing or if any data is in an invalid format. A red asterisk will display next to any field requiring correction or completion.

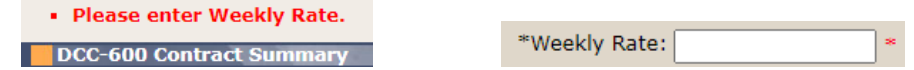

A successful message displays once the Contract is submitted.

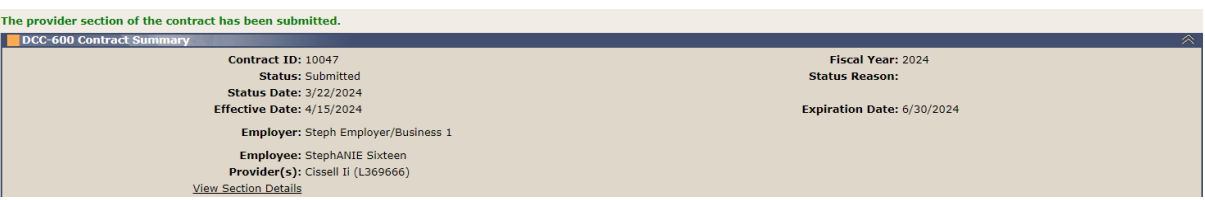

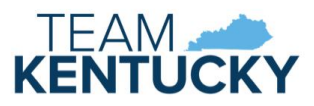

The Contract is available for DCC to review once the employer, employee, and provider(s) have submitted each section of the Contract.

#### <span id="page-20-0"></span>Returned Contracts

DCC may determine that more information or corrections are needed on the Contract. DCC has the option to mark a section of the Contract incomplete and return the Contract. Email notifications are sent to the portal users associated with the Contract when the Contract is returned.

Returned Contracts may be selected from the My Contracts page or the Pending/Returned DCC-600 Provider workbasket. The Contract will only display in the Pending/Returned DCC-600 Provider workbasket if the Provider section was marked incomplete.

Click the View Section Details link in the Contract Summary panel after selecting the Contract. The Section Details includes the Review Result and Review Notes when a Contract is in Returned status. The Review Notes will provide instructions from DCC for updating the Contract.

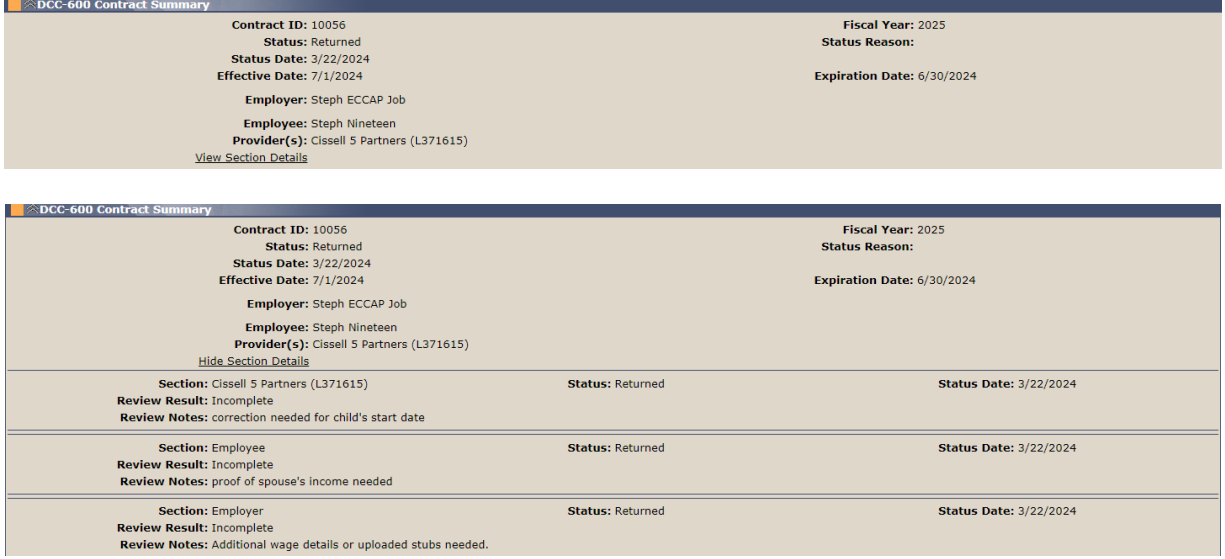

Complete the requested updates and click the Submit button. The Contract will be resubmitted to DCC after all incomplete sections of the Contract are resubmitted. Sections can be completed in any order when a Contract is in Returned status. For example, if all sections are marked incomplete, the provider may complete their changes and resubmit even if the employer and employee have not completed their updates yet.

#### <span id="page-20-1"></span>Amendments

Amendments are updates to an Approved Contract. Amendment reasons include new dependent, change in household size, provider change, address/phone change or a combination of these reasons. No changes are allowed to the Employer section during an Amendment.

Changes should be reported to DCC, and they will initiate the Amendment process. Email notifications are sent to the portal users associated with the Contract and the Employee Section is available in the Provider Portal for updates. The Provider Section is available for updates after the Employee submits their section if the change impacts enrollments.

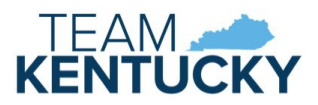

Submitted Amendments may be returned by DCC if additional information is needed. The Return process works the same as described above for initial Contracts.

#### <span id="page-21-0"></span>Amend Scenarios

**Example 1:** The Employee reports the birth of a new child. The new child needs to be added to the existing provider. DCC updates the Contract Status to Amend-Pending.

The Employee Section Status updates to Pending and is available in the Provider Portal for updates. The Employee adds the new child and submits Section II.

The Provider Section updates to Pending and is available in the Provider Portal for updates after the Employee section is submitted. Select the new child from the Child Name dropdown. Enter rates, start date, and end date, if applicable, and click Save. Any children previously added to the Contract are disabled for edits. Click Submit after all changes are complete.

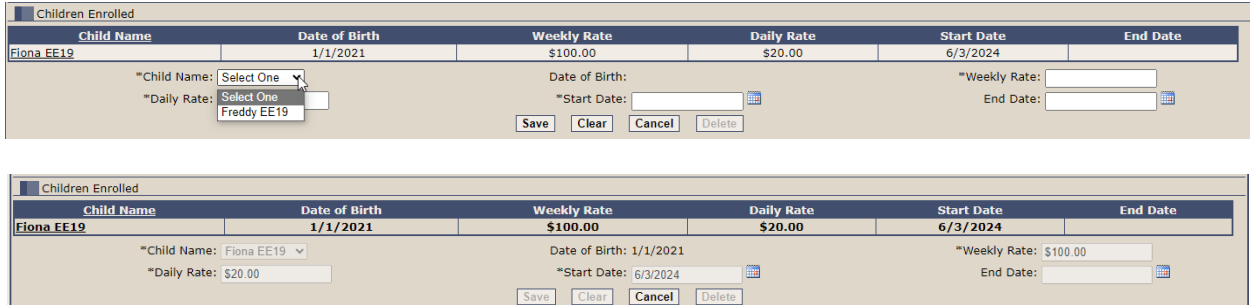

The Contract is available for DCC to review once the provider submits their section.

**Example 2:** The Employee reports a provider change from Provider A to Provider B. Enrollment with Provider A is terminated in KICCS Main by DCC. DCC updates the Contract Status to Amend-Pending.

The Employee Section Status updates to Pending and is available in the Provider Portal for updates. The Employee adds Provider B to the Contract and submits Section II.

The Provider Section for the new provider updates to Pending and is available in the Provider Portal for updates after the Employee section is submitted. Select the child(ren) enrolled. Enter rates, start date, and end date, if applicable, and click Save. Click Submit after all changes are complete.

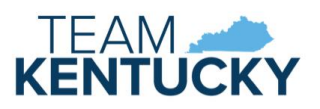

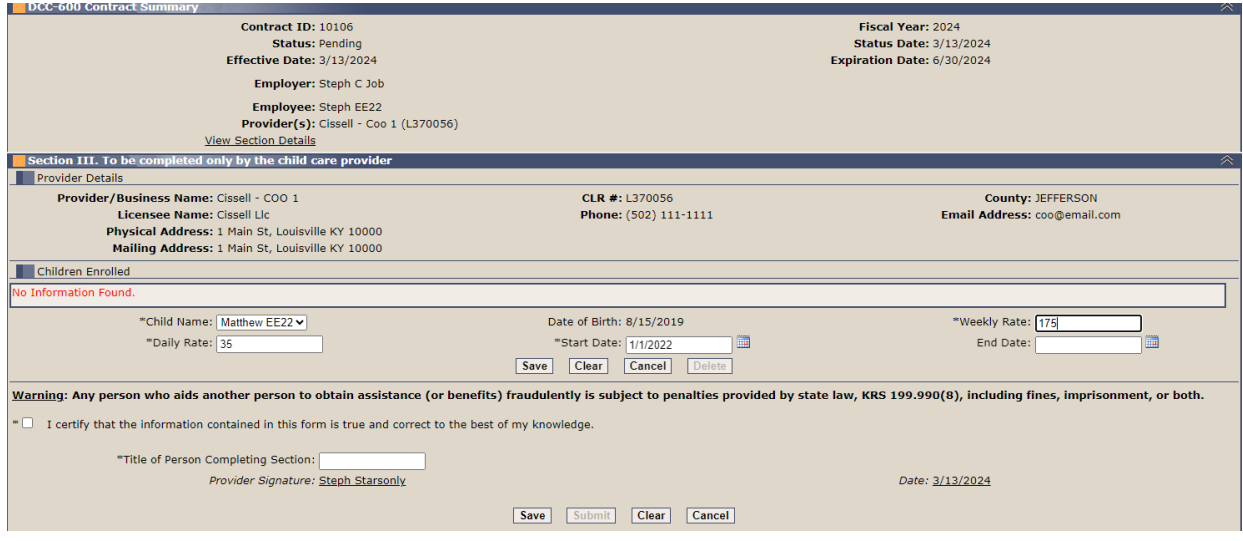

The Contract is available for DCC to review once the provider submits their section.

#### <span id="page-22-0"></span>Contract Versions

A new version of the Contract creates when an Amendment is started. The Initial version becomes read-only. This allows viewing the Contract with all details when it was initially approved and viewing the current details. The Amend 1 version becomes read-only if a second Amendment is started. Each version may be selected/viewed via ECCAP Search, Contract History Details.

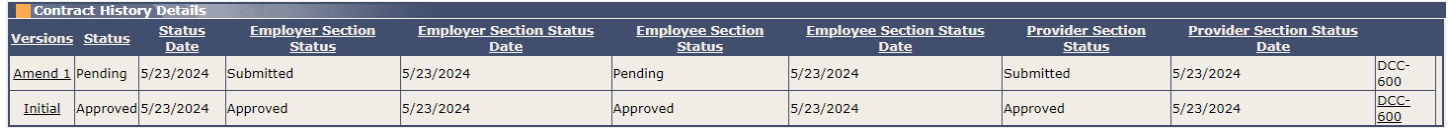

#### <span id="page-22-1"></span>DCC-605 Employee Child Care Assistance Partnership Notice of Action

A DCC-605 generates to notify all parties when a Contract is Approved, Denied, Terminated, or Amended. The notice is mailed to the employer, employee, and provider(s) and is available on the My Contracts page in the Contract Correspondence Details panel. Email notifications are sent to the portal users associated with the Contract when correspondence is available.

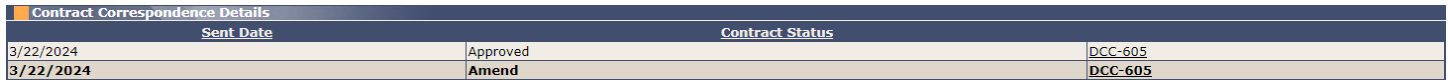